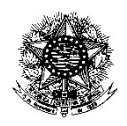

PODER JUDICIÁRIO JUSTIÇA FEDERAL DE PRIMEIRA INSTÂNCIA SEÇÃO JUDICIÁRIA DE PERNAMBUCO TURMAS RECURSAIS DOS JUIZADOS ESPECIAIS FEDERAIS

# MANUAL DE ACESSO AO SISTEMA POLYCOM (VIDEOCONFERÊNCIA PARA REALIZAÇÃO DE SESSÕES DE JULGAMENTO TELEPRESENCIAIS)

## 1. Recursos necessários para a utilização do sistema:

- a. No computador desktop ou notebook:
	- Sistema operacional Windows (preferencialmente);
	- Conexão com internet (preferência rede de banda larga)
	- Câmera webcam;
	- Microfone;
	- $\div$  Saída de som:

### OBS: Sugerimos o uso de headphones ou headsets para melhor aproveitamento da captação do som auditivo e falado.

- b. No Smartphone:
	- Sistema operacional Android ou iOS;
	- Conexão com internet (preferência rede de banda larga)
	- Os demais itens, o smartphone possui (Câmera, microfone e saída de som)

### OBS: Da mesma forma, sugerimos a utilização de headphones ou headsets para melhor aproveitamento da captação do som auditivo e falado.

### 2. Uso da ferramenta:

A Turma Recursal irá disponibilizar o link de acesso à sala virtual que será utilizada para a realização da sessão de julgamento no momento da intimação da pauta através do sistema Creta.

Após a identificação do endereço virtual informado, o advogado/procurador deverá seguir o passo a passo abaixo, podendo acessar a sala virtual por um computador desktop/notebook ou um smartphone.

### a. Por computador desktop ou notebook:

i. Abrir uma página no navegador e acessar o link indicado pela Turma Recursal;

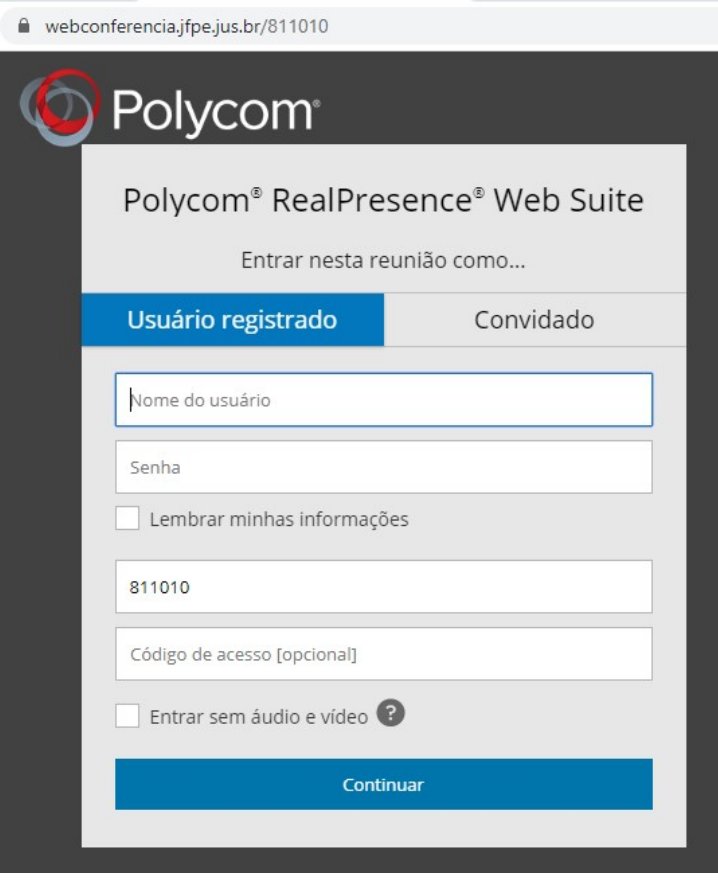

Figura 1- Tela de acesso à sala virtual.

ii. Selecionar a aba "convidado";

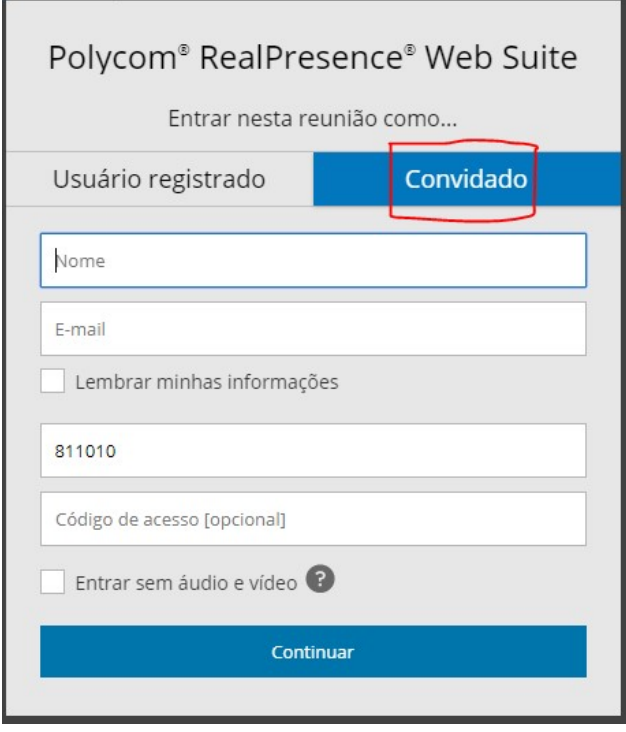

iii. Inserir os dados "Nome" e "E-mail" nos respectivos campos e, em seguida, clicar em continuar;

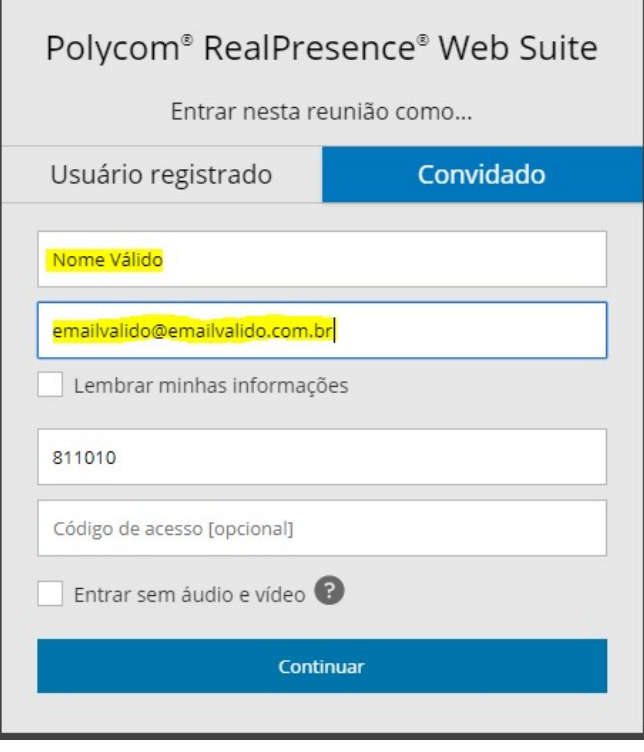

Figura 3- Inserir nome e e-mail válidos nos campos indicados.

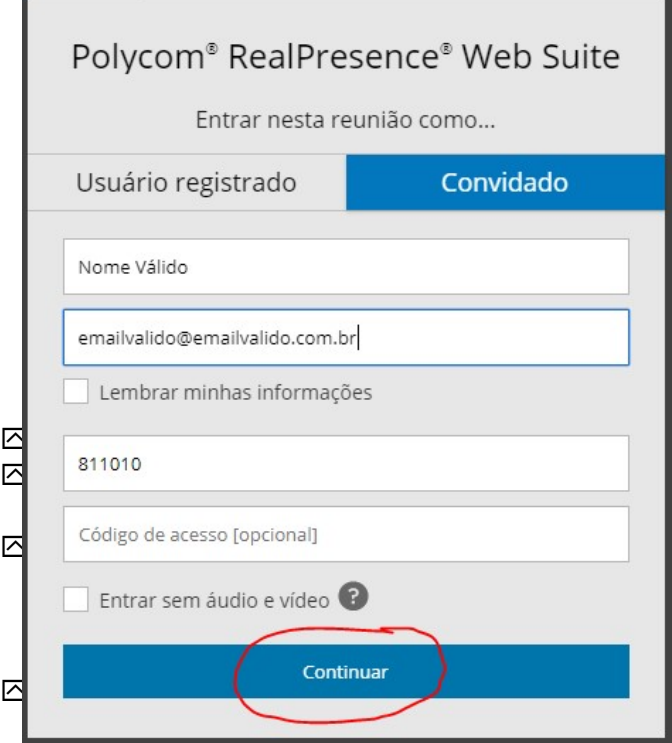

Figura 4- Clicar em continuar.

iv. O endereço eletrônico executará automaticamente um download. Salve o arquivo em sua máquina e aguarde a conclusão do download. Após a conclusão, execute o "Launcher.exe", clicando no local indicado.

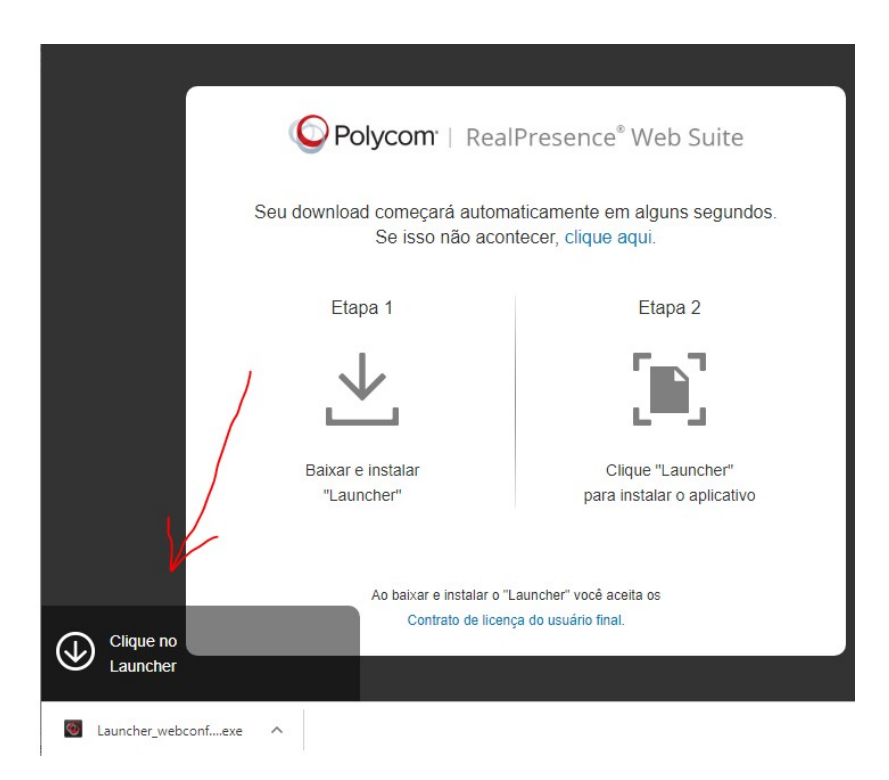

Figura 5- Download e instalação do launcher.exe.

Nesse momento, será instalada uma extensão em seu navegador, devendo o usuário aguardar a conclusão do processo de instalação que pode ser demorado.

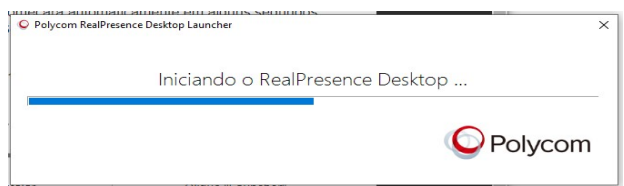

Figura 6 – Instalação da extensão do navegador.

# ATENÇÃO:

 Caso aconteça erro no processo de instalação, deve-se recomeçar o processo de acesso. Se a falha de instalação persistir, recomenda-se a limpeza de cache do navegador antes de nova tentativa de acesso.

Em caso de impossibilidade de acesso ao sistema, deve o advogado/procurador entrar em contato com a Direção da Turma através de e-mail.

v. Concluído o processo de instalação, uma tela abrirá mostrando a sala de vídeo conferência com os respectivos participantes.

## É de fundamental importância que o advogado/procurador mantenha seu microfone desligado e só o ligue quando solicitado.

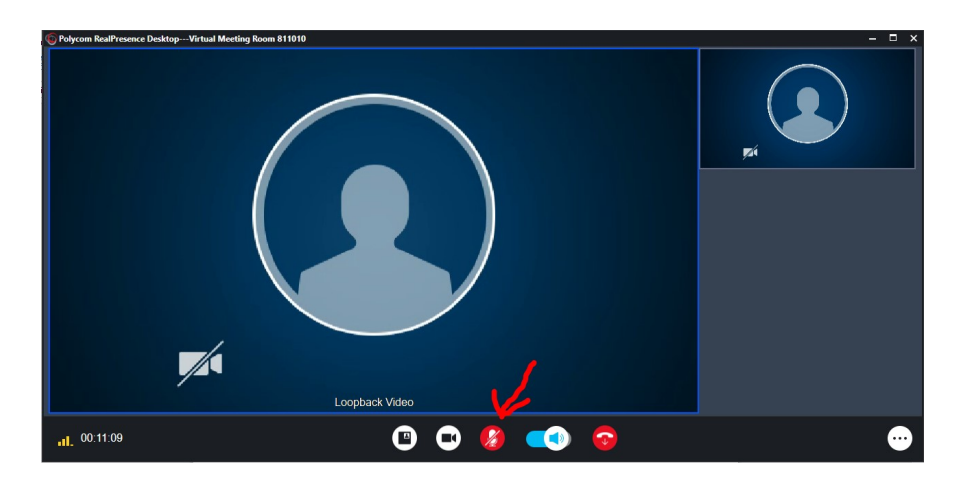

Figura 7 – Tela da sala virtual onde se realizará a videoconferência.

# Concluída a Sustentação Oral, deverá o advogado/procurador desligar sua conexão, clicando no botão vermelho em formato de telefone.

### b. Por Smartphone;

- i. Abrir uma página no navegador e acessar o link indicado pela Turma Recursal;
- ii. Selecionar a aba "Convidado", inserir um "Nome Válido", um "e-mail válido" e selecionar o botão "continuar".

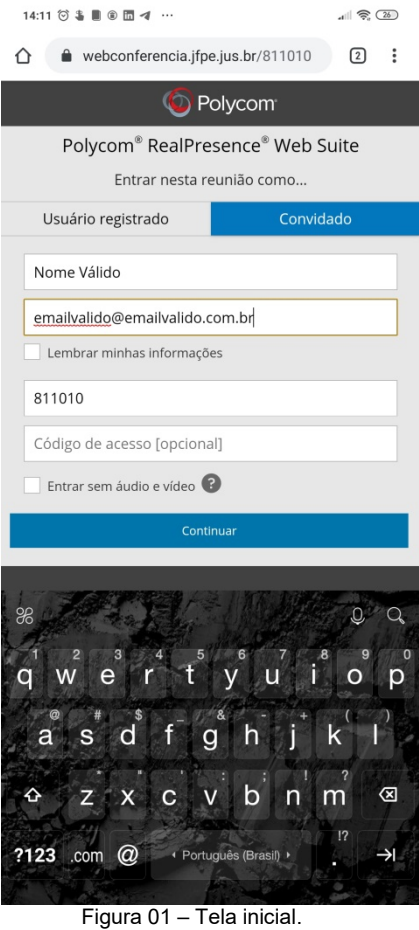

iii. Após o procedimento descrito acima, nova tela será aberta onde duas opções estarão disponíveis. Deve-se selecionar a opção de instalação do aplicativo no Google Play, se Android, ou App Store, se Iphone.

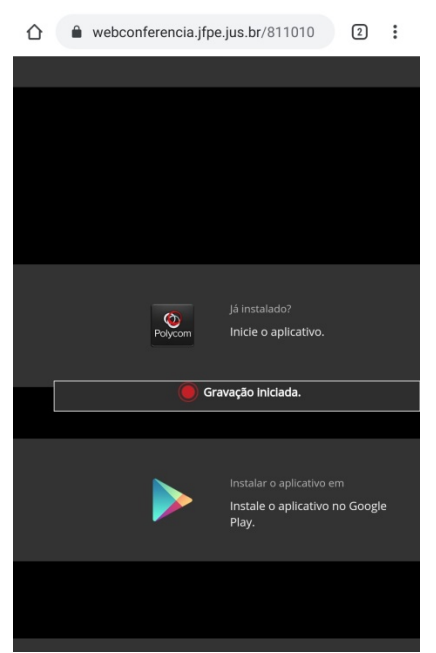

Figura 2 – Selecionar a opção de instalação do aplicativo no Google Play ou App Store.

iv. Realize a instalação do aplicativo "Real Presence";

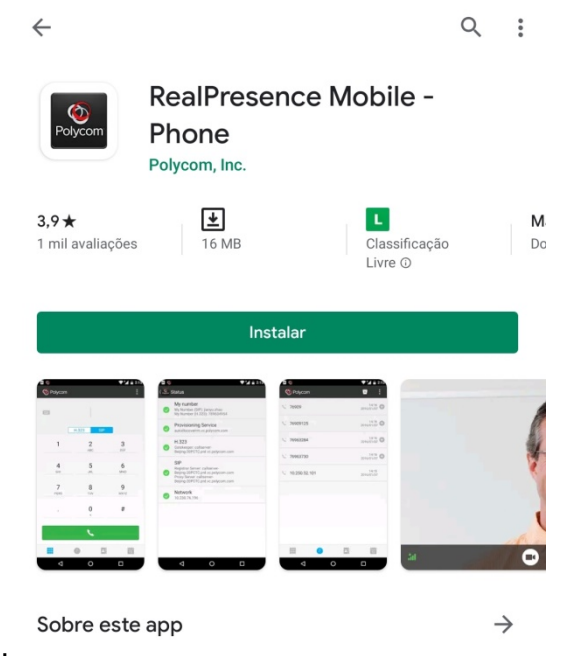

Figura 3 – Aplicativo Real Presence

- v. Após a instalação do aplicativo, deve-se voltar à tela anterior e selecionar a opção "Inicie o aplicativo";
- vi. A sala virtual abrirá com os devidos participantes. Caso apareça uma janela mencionando problema no certificado, clique em "OK".

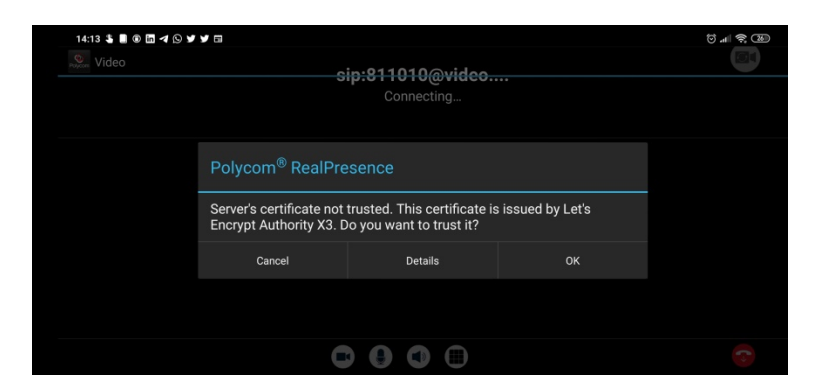

Figura 4 – Sala virtual

É de fundamental importância que o advogado/procurador mantenha seu microfone desligado e só o ligue quando solicitado.

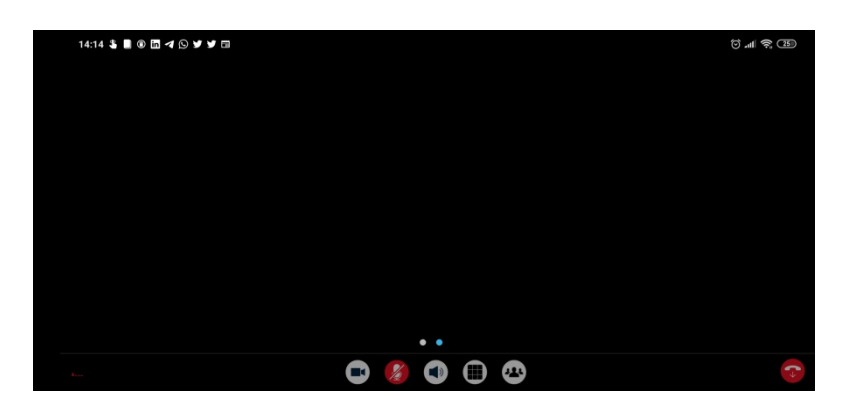

Figura 5 – Funcionalidades de câmera, microfone e som da sala virtual.

# ATENÇÃO:

Caso a câmera não fique ativa quando da abertura da sala virtual, deve-se repetir todo o processo indicado. Não é necessário reinstalar o aplicativo Real Presence.

Persistindo o problema, entrar em contato com a Direção da Turma responsável pela sustentação através de e-mail.

Concluída a Sustentação Oral, deverá o advogado/procurador desligar sua conexão, clicando no botão vermelho em formato de telefone.